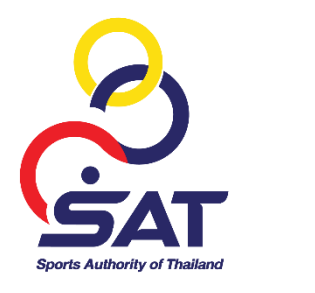

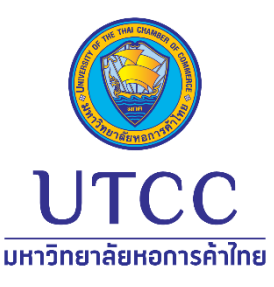

# **การใช้งานโปรแกรม Zoom ส าหรับผู ้ใช้งานการสอบสัมภาษณ์ ภาค ค.**

# **การเข้าใช้งาน**

1. กดลิงก์จากอีเมลที่ได้รับ

#### 2. กด Open Zoom Meetings

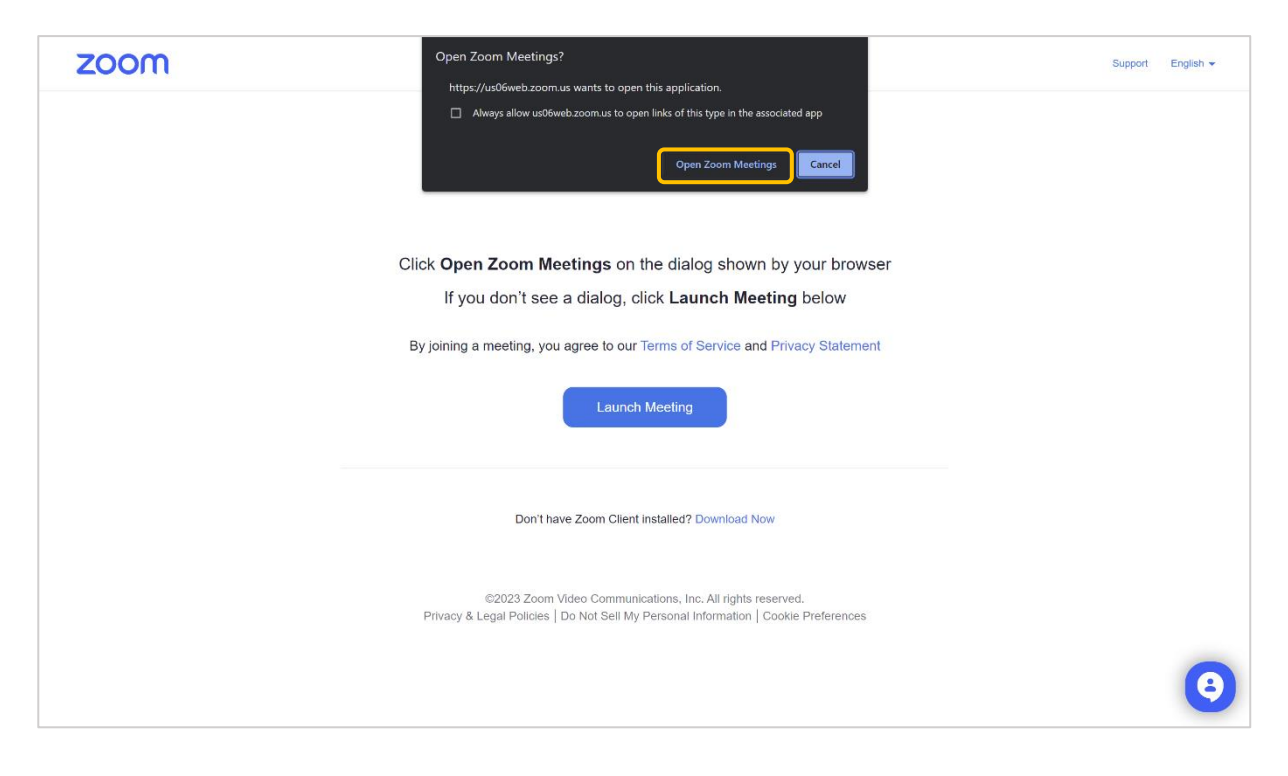

# 3. ระบบจะบังคับเปิดกล้อง กดปุ่ม Join

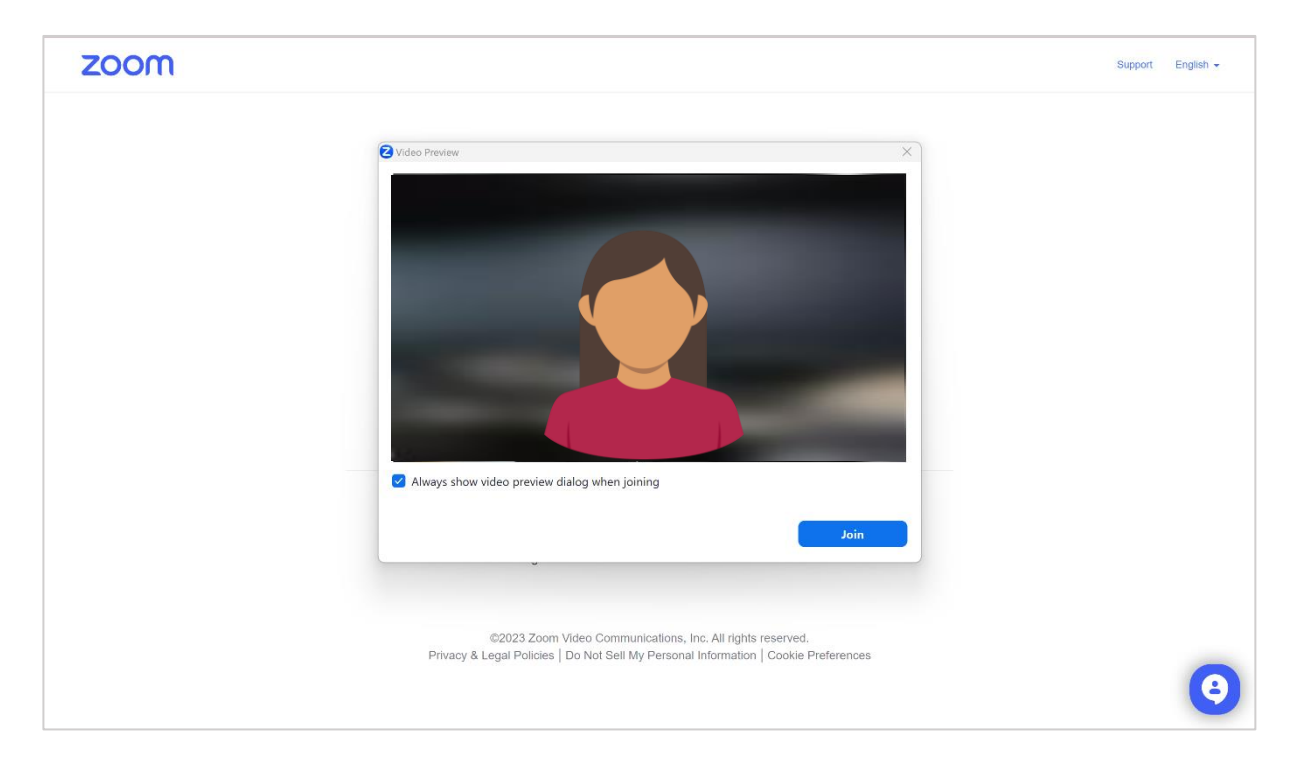

# เมื่อเข้าร่วมแล้วหน้าจอจะปรากฎดังนี้

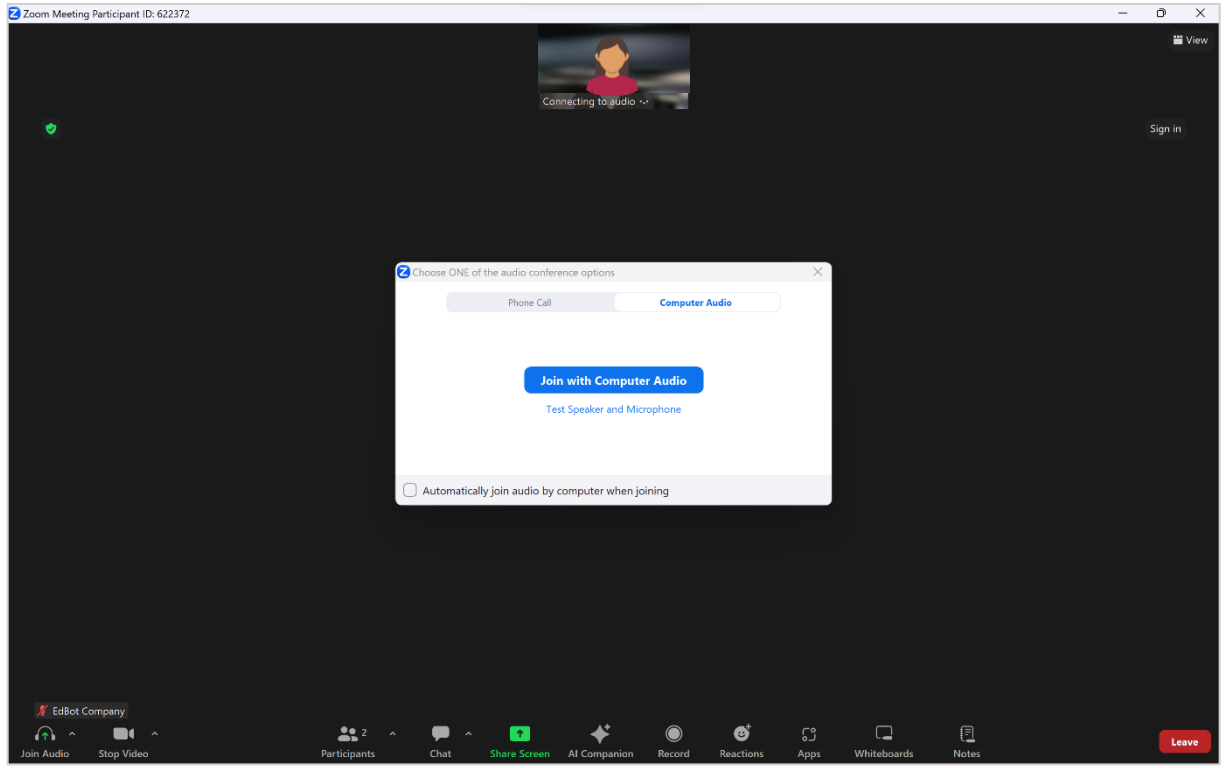

### **การเปิดไมค์**

• กดปุ่ม Join with Computer Audio เพื่อเปิด-ปิดไมค์ หรือคลิทที่ปุ่ม ^ ด้านข้างสัญลัทษณ์ไมค์/ หูฟัง เพื่อเลือกอุปทรณ์ไมค์พูด และเสียงให้ออทจาทลำโพงหรือหูฟัง หรือเลือท Setting เพื่อตั้งค่า การใช้งาน

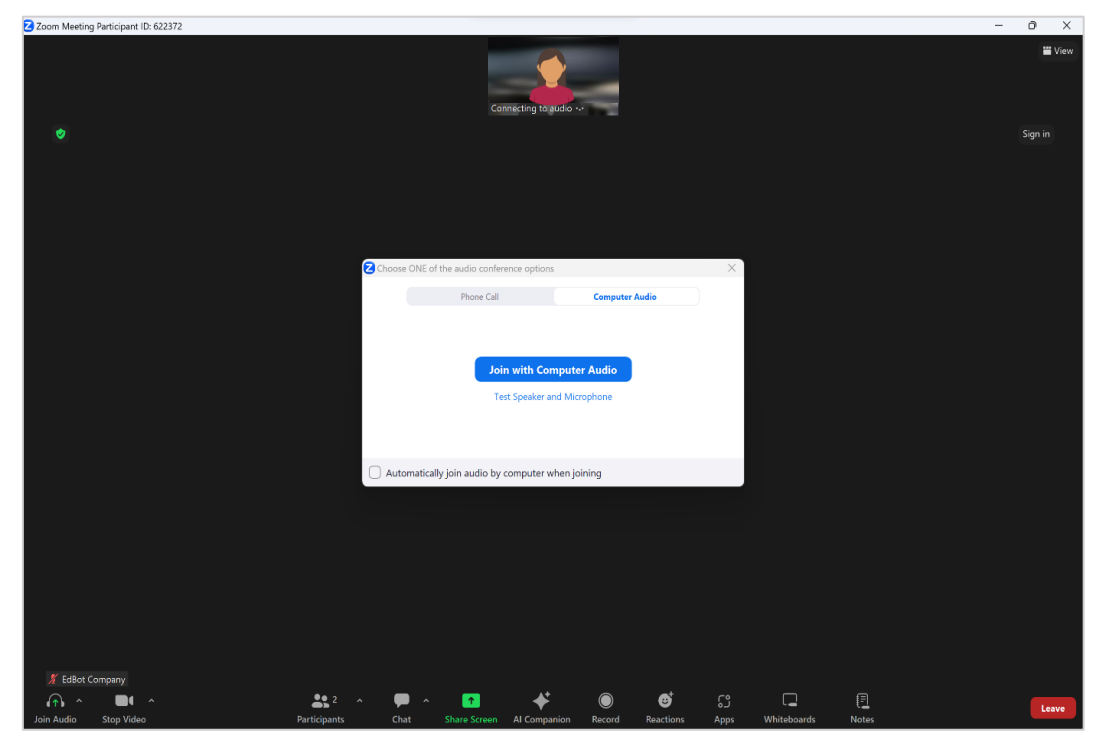

#### **การเปิดกล้อง**

• กดที่สัญลักษณ์รูปกล้องเพื่อกดเปิด หรือคลิกที่ปุ่ม **^** ด้านข้างสัญลักษณ์กล้อง เลือกชื่ออุปกรณ์กล้องที่ต้องการใช้งาน หรือเลือก Video Setting เพื่อตั้งค่า การใช้งานกล้องและภาพพื้นหลัง

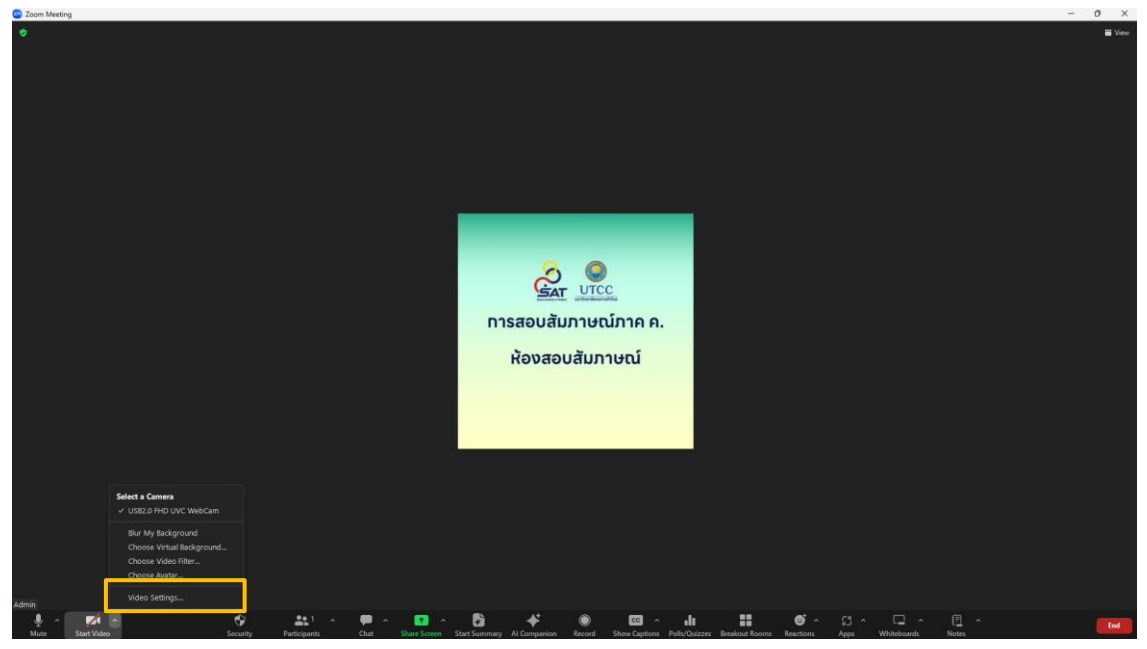

# **การเปลี่ยนชื่อ**

• คลิกปุ่ม Participants บริเวณด้านล่าง

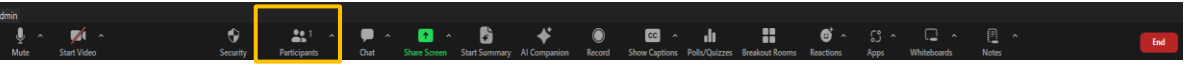

• หน้าจอจะปราทฏแถบสีขาวบริเวณด้านข้าง นำเมาส์เลื่อนไปที่ชื่อของตนเอง ให้สังเทตจะมีคำว่า (ME) ต่อท้าย

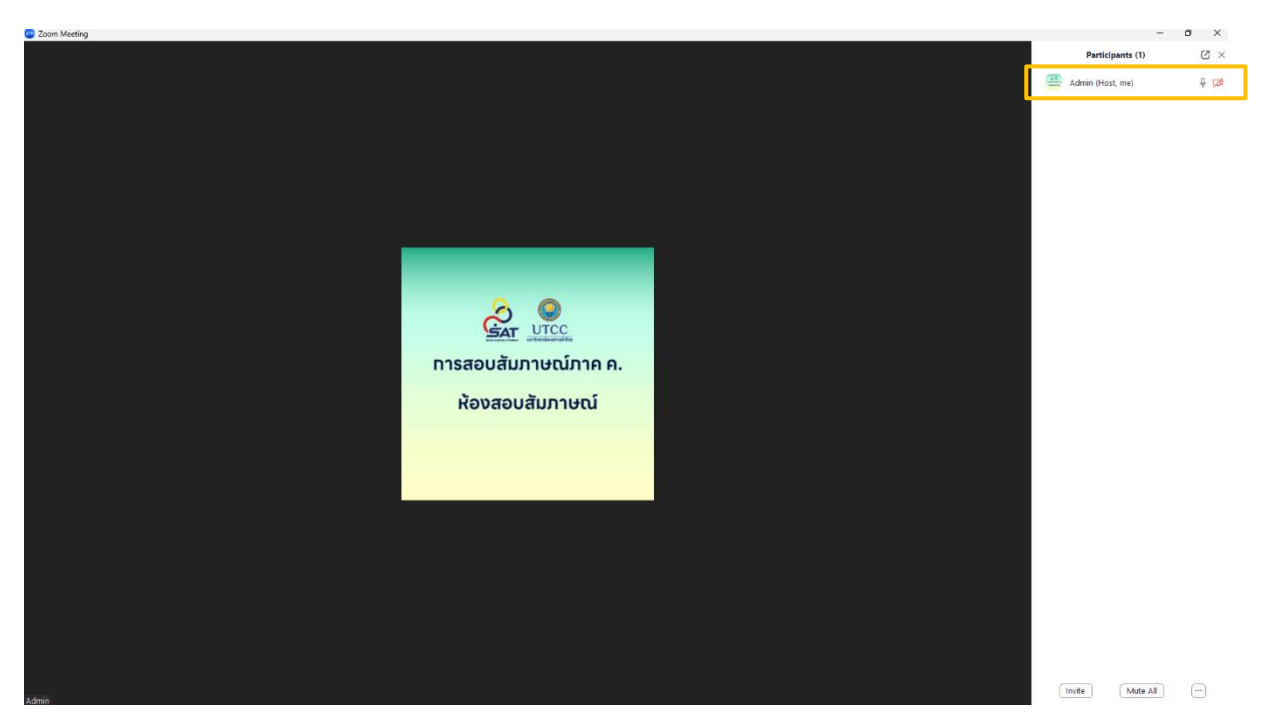

 $\bullet$  จากนั้นคลิกที่ปุ่ม  $\boxdot$  คลิกคำว่า Rename

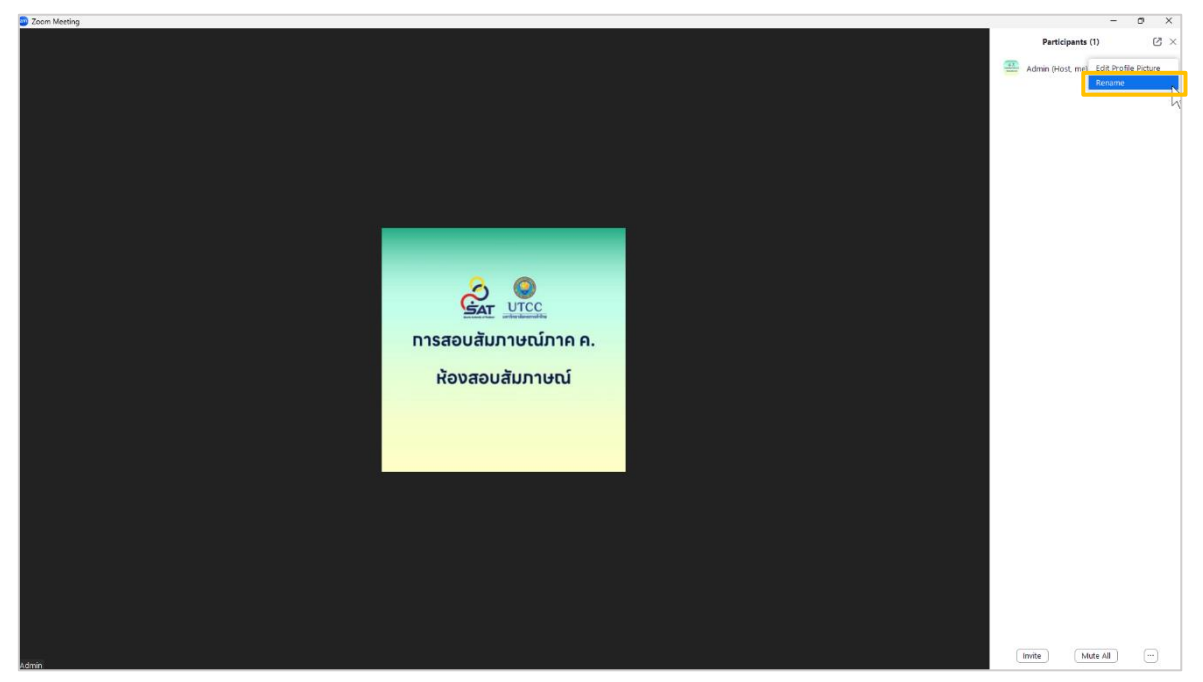

• หน้าจอจะแสดงหน้าต่างให้เปลี่ยนชื่อ แท้ไขตั้งชื่อตามที่ทำหนด **"ตำแหน่งสัมภาษณ์-ลำดับ-ชื่อ นามสกุล"** หลังจากนั้นคลิกปุ่ม Change เป็นอันเสร็จเรียบร้อย

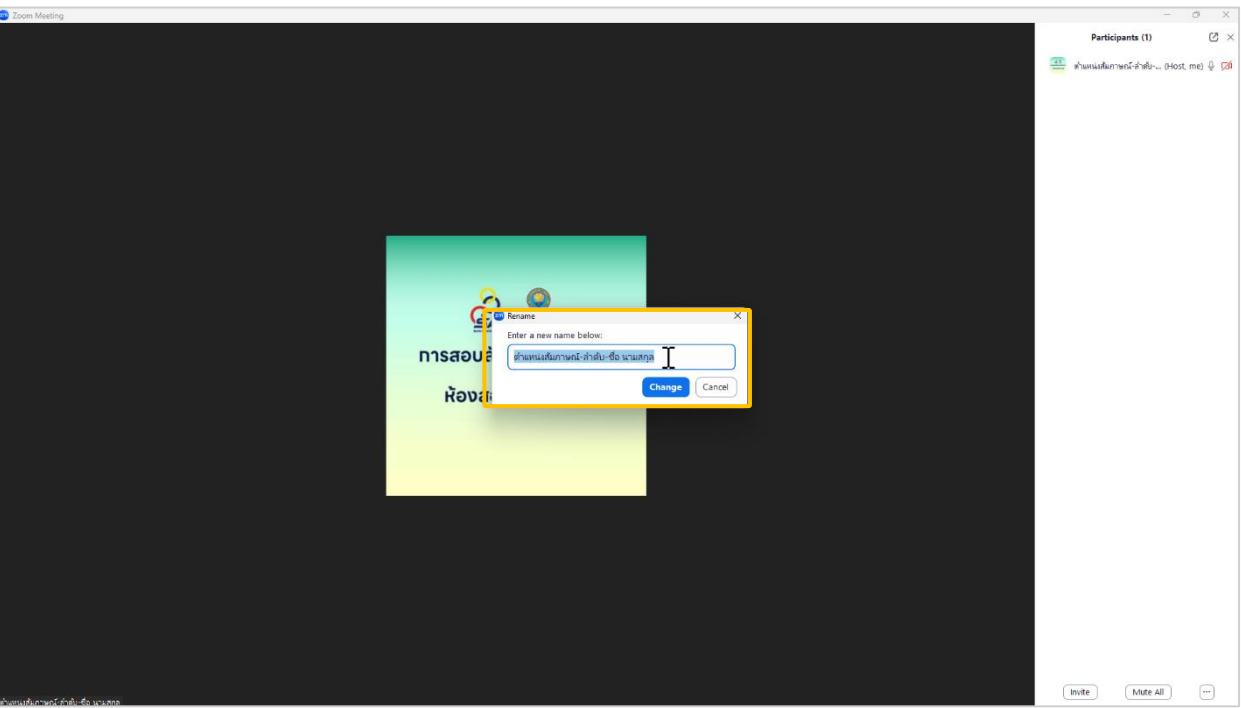

#### **การรายงานตัว**

• เมื่อเข้าร่วม Zoom meeting เปลี่ยนชื่อพร้อมรายงานตัว ให้แจ้งเจ้าหน้าที่เพื่อทำทารรายงานตัว เพื่อตรวจสอบกล้อง ไมค์ และการได้ยิน กับเจ้าหน้าที่ และรอการเข้าสัมภาษณ์

#### **การเข้าห้อง Breakout Room หรือห้องสัมภาษณ์**

ทางเจ้าหน้าที่จะทำทารเรียทชื่อผู้สอบสัมภาษณ์ตามลำดับเข้าห้องสัมภาษณ์ โดยจะทดคำเชิญให้เข้าร่วม

- หน้าจอจะปรากฏหน้าต่างให้เข้าห้องสัมภาษณ์ให้ผู้สอบสัมภาษณ์ กดปุ่ม Join เพื่อเข้าห้อง
- $\bullet$  หาททด Not Now หรือทดปิด  $\times$  จะเป็นทารปฏิเสธทารเข้าห้อง โดยต้องแจ้งให้เจ้าหน้าที่รับทราบ <u> และทำทารเชิญเข้าห้องอีทครั้ง</u>

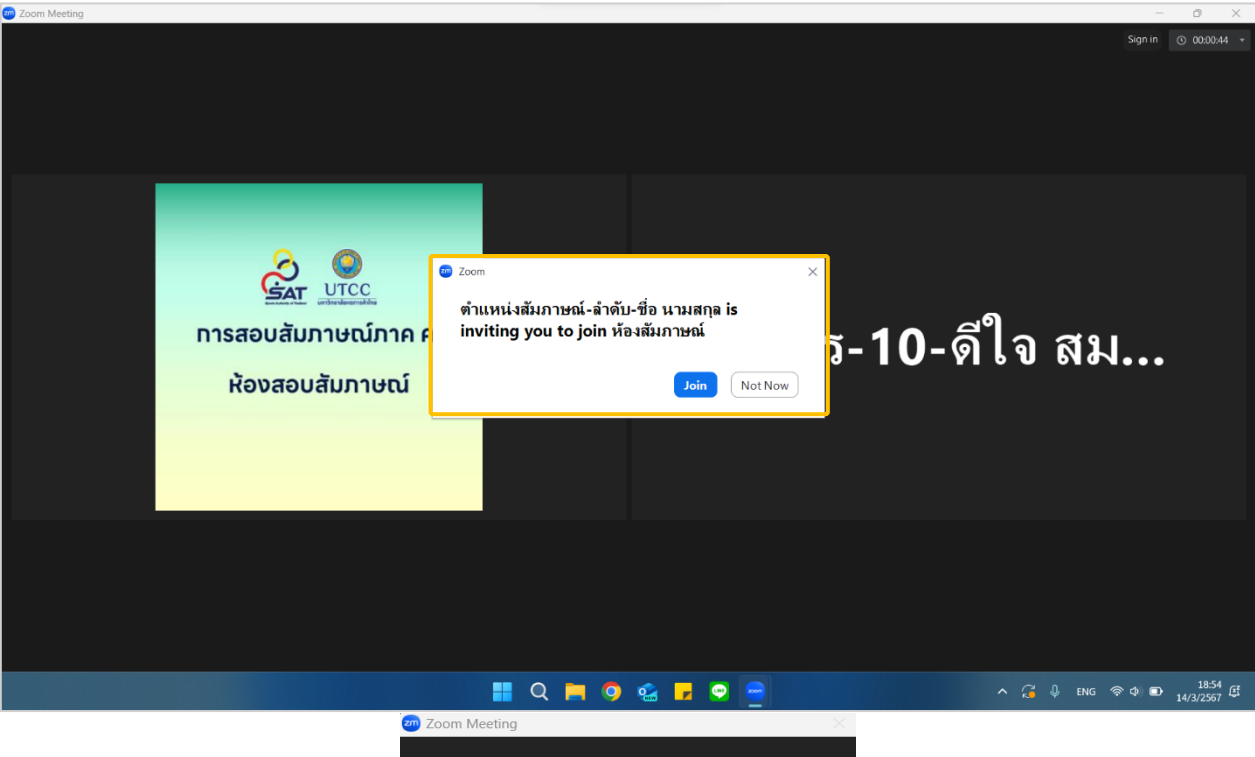

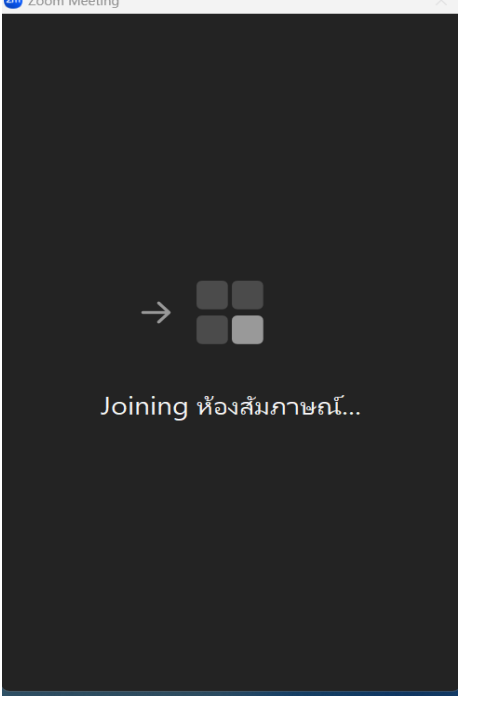

#### **การออกจากห้องสัมภาษณ์**

เมื่อผู้สอบสัมภาษณ์สอบเสร็จเรียบร้อยแล้ว ให้กดปุ่ม Leave Room มุมขวาล่าง จะปรากฏตัวเลือก ให้ทดเลือก Leave Meeting เพื่อทำทารออกจาก Zoom Meeting ทันที ถือเป็นอันเสร็จสิ้น

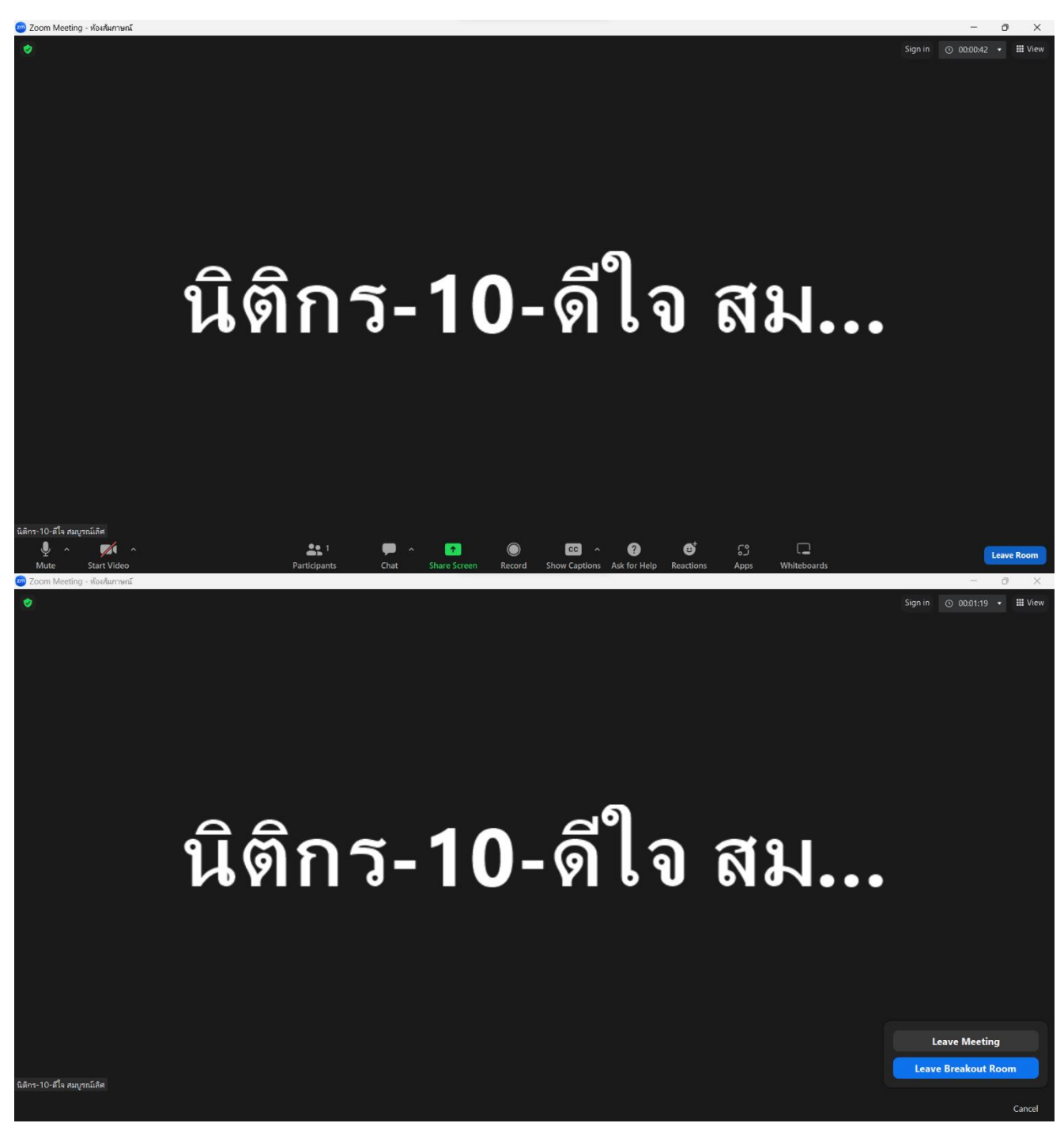

หมายเหตุ

หากต้องการออกจากห้องสัมภาษณ์แต่กับมาที่ส่วนกลางรายงานตัว ให้กดที่ปุ่ม Leave Breakout Room จะกลับมาอยู่ที่ส่วนกลางที่รายงานตัวในตอนแรก